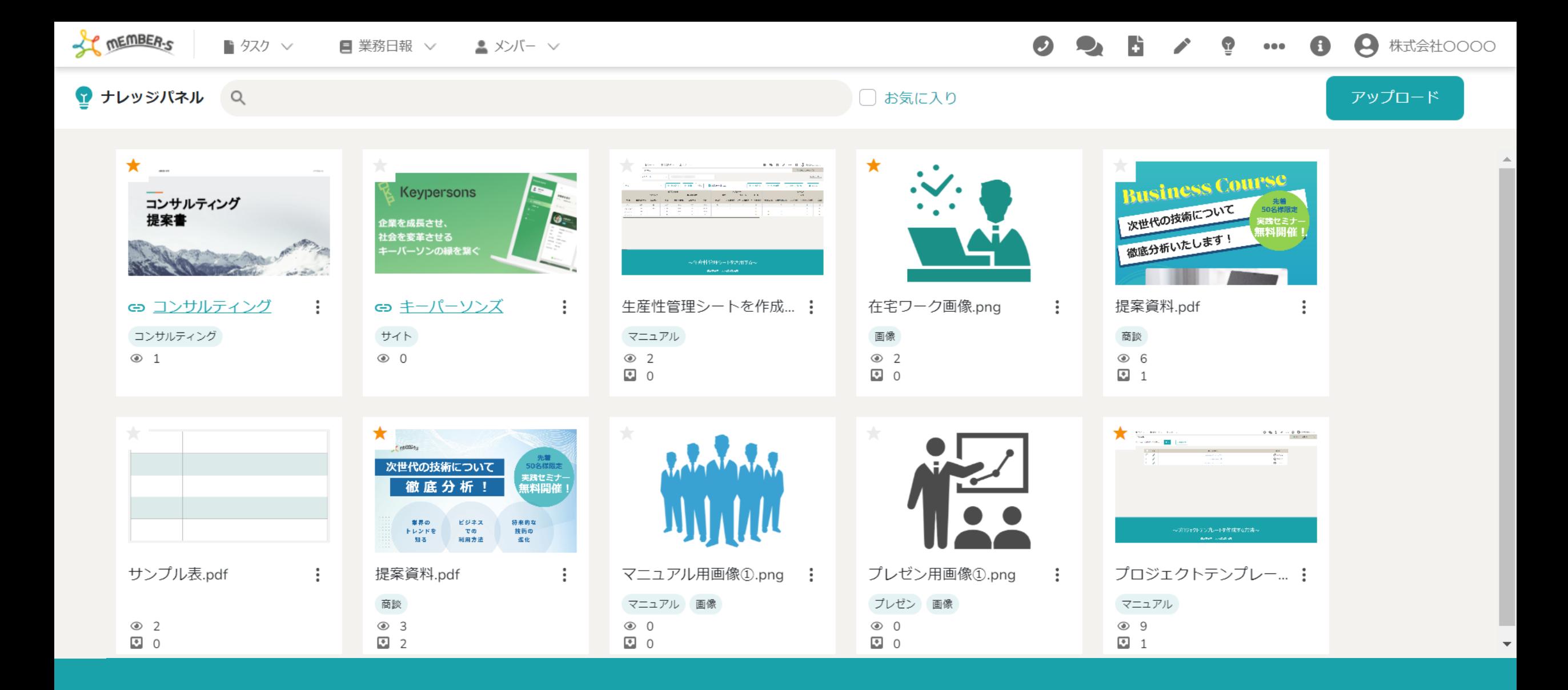

~ナレッジパネルを活用する~

最終更新日:2024年4月25日

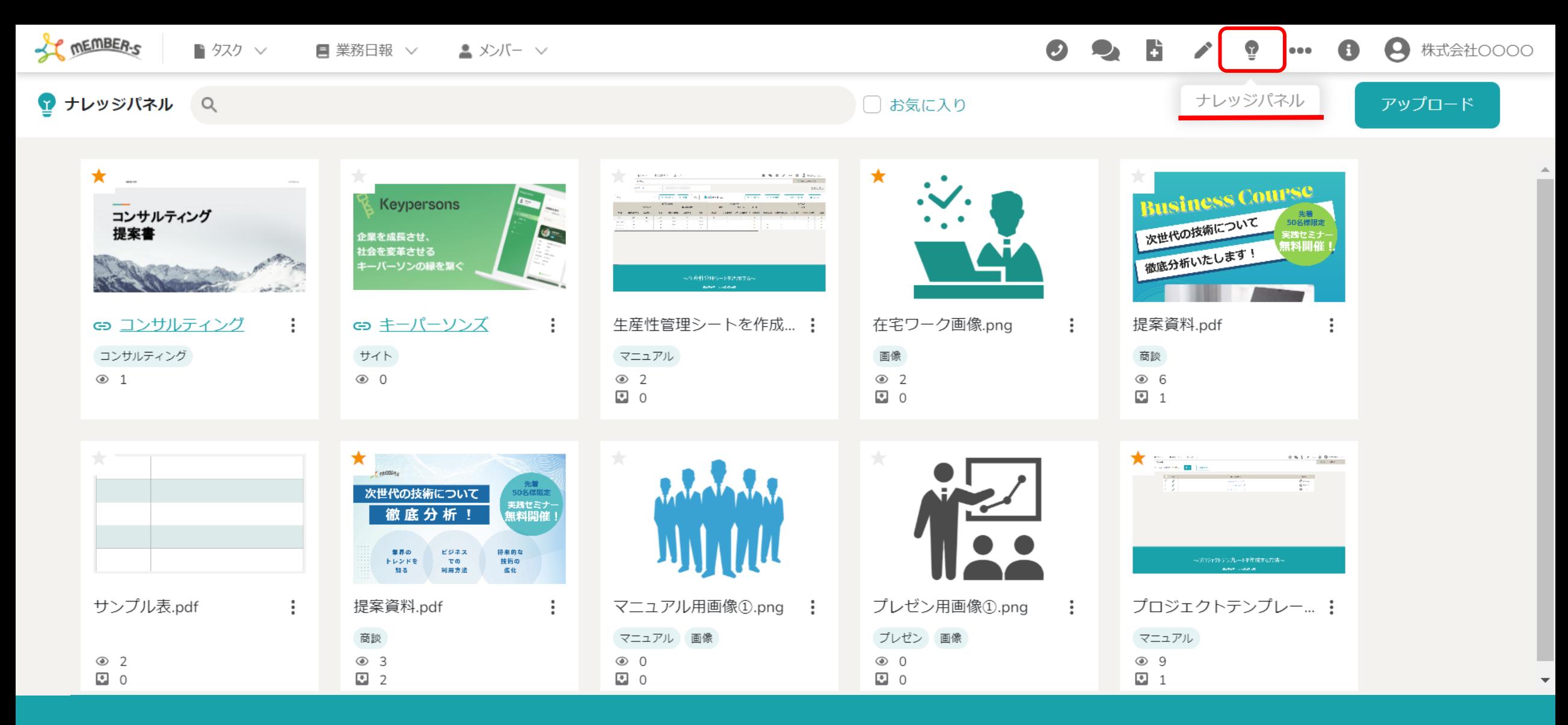

「ナレッジパネル」では、同じ企業内で、画像やファイル、URLなどの資料 (ナレッジ) を共有フォルダに格納することで、 メンバー全員と資料(ナレッジ)を共有することが可能です。

※メンバーの権限に関係なくアップロード・閲覧・ダウンロードが可能です。 2010年 - 2020年 - 2021年 - 2021年 - 2021年 - 2021年 - 2021年 - 2022年 - 2022年 - 20

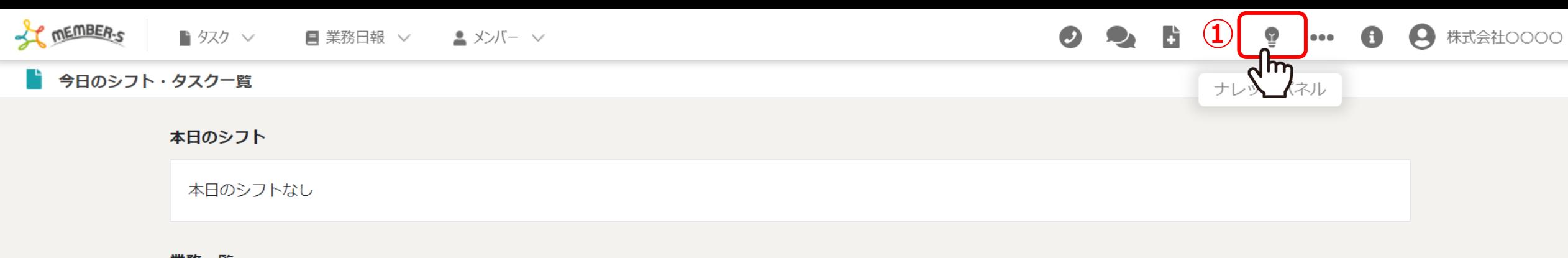

## 業務一覧

実行 選択タスクのアクションを選択して下さい v

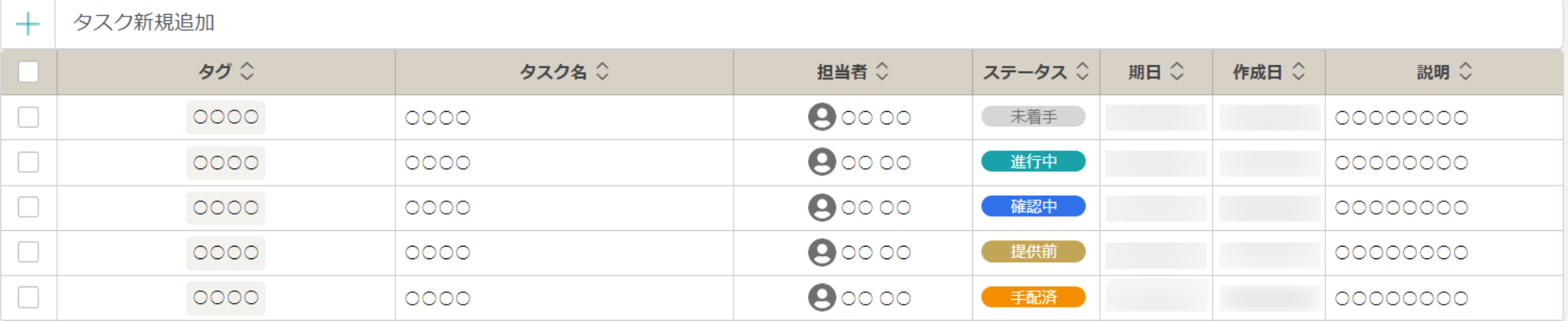

①まず、上部ヘッダーメニューの「ナレッジパネル」を選択します。

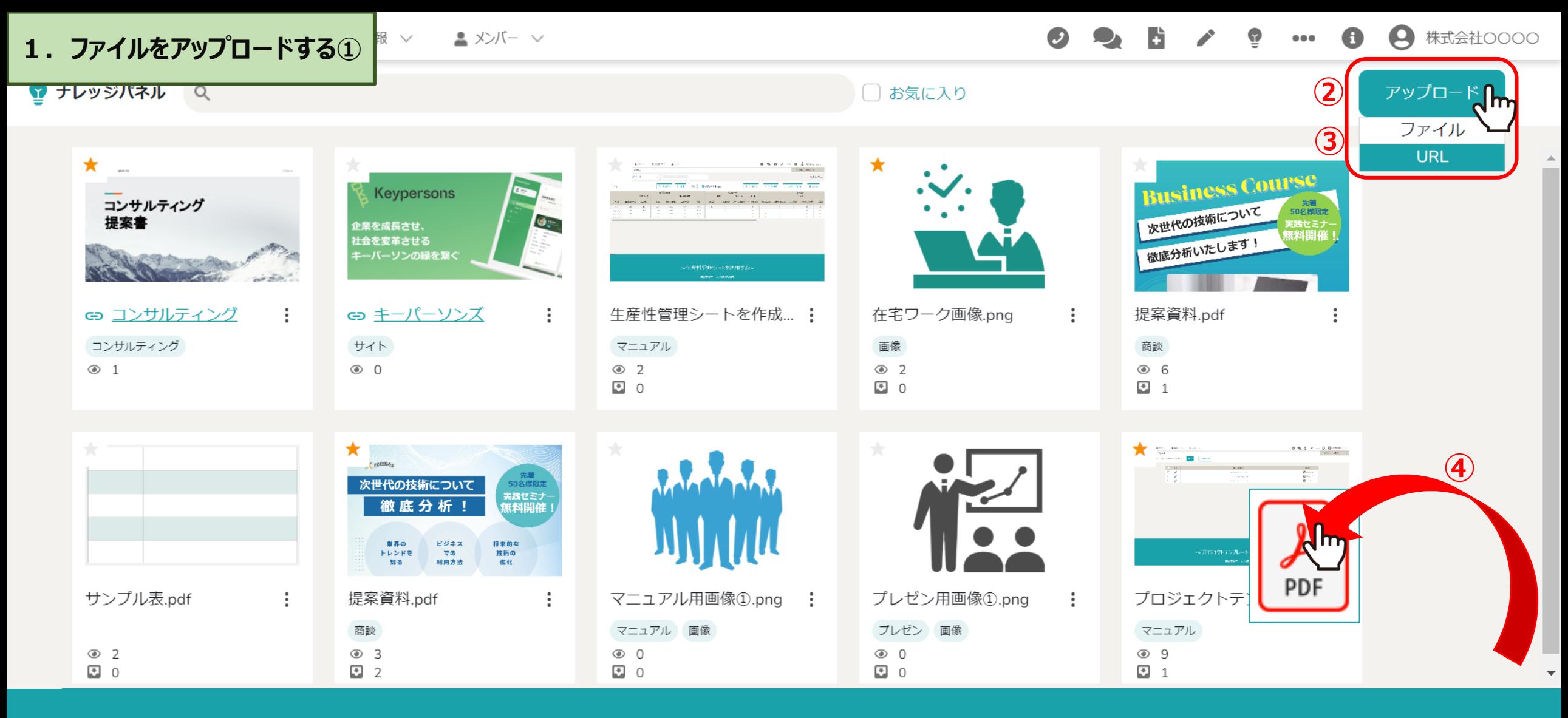

②ファイルをアップロードするには、右上の「アップロード」をクリックし、 ③「ファイル」または「URL」を選択します。

④画面内にファイルを直接ドラック&ドロップすることもできます。 <sup>4</sup>

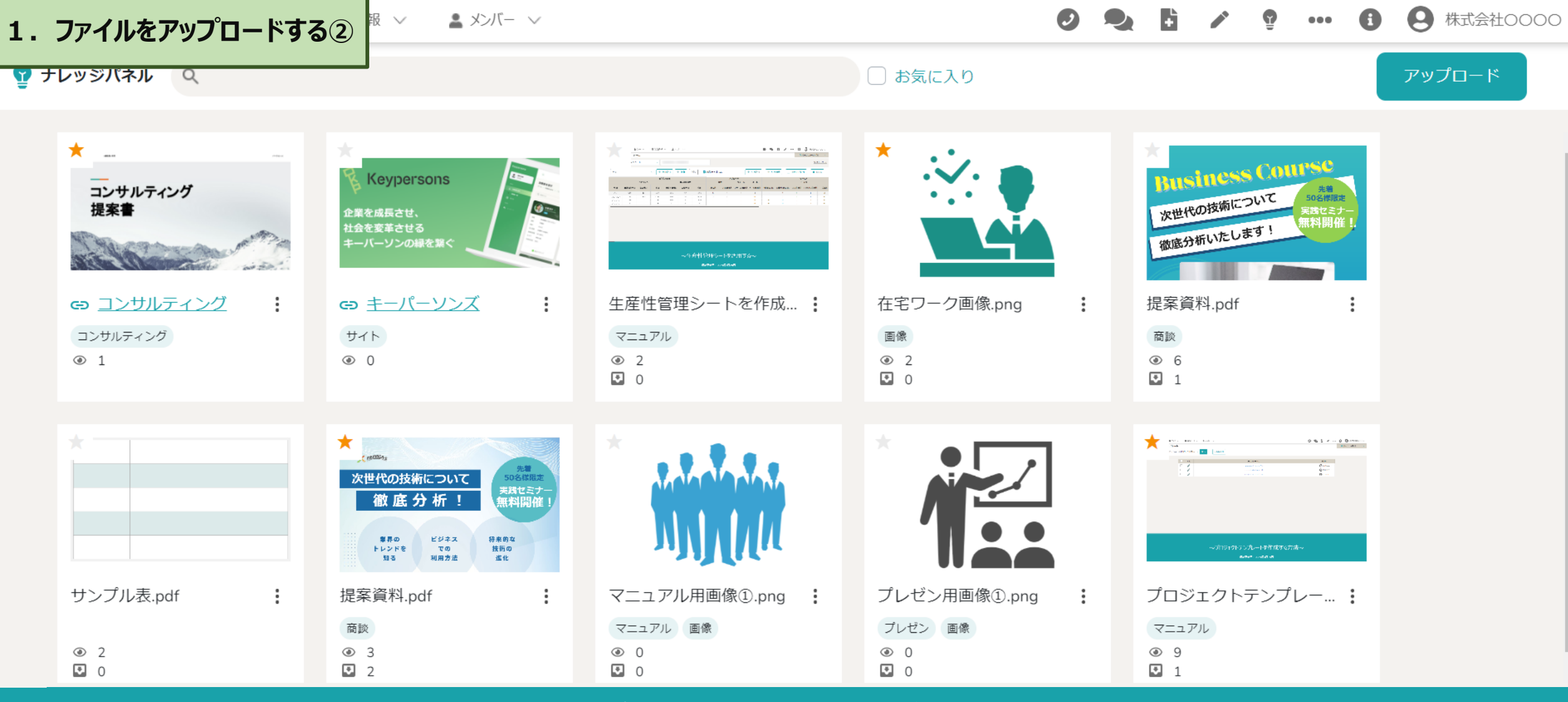

【アップロード可能な拡張子・サイズについて】

拡張子:pdf、pptx、xls、csv、txt、png、svg、JPEG、gif、mp4 1 度にアップロード可能なファイルサイズ : 5GBまで ※全体でのアップロード可能な容量制限はございません。 <sup>5</sup>

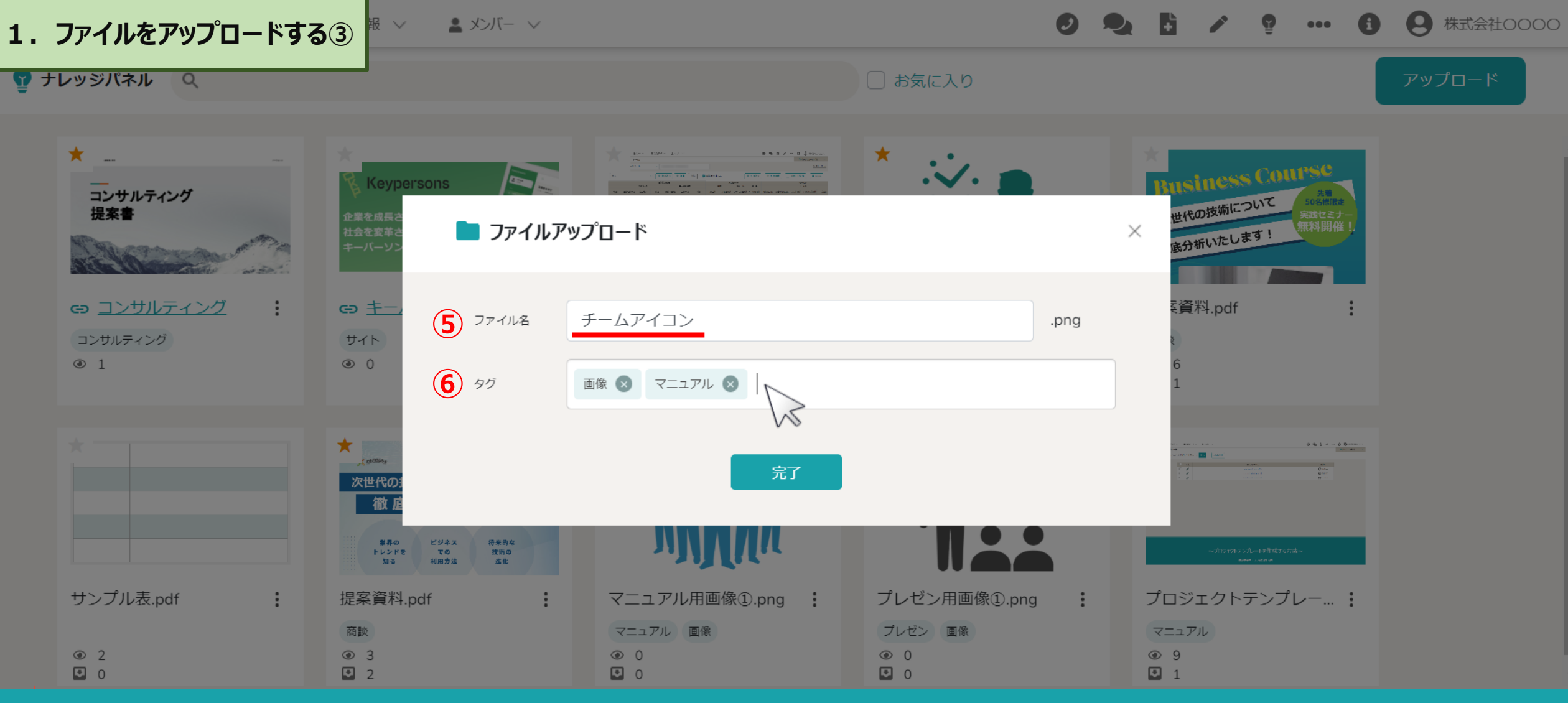

⑤ファイルをアップロードすると、ファイル名が自動で反映されます。 ⑥タグは任意で、複数付けることが出来ます。

※アップロード後、ファイル名、タグ名でそれぞれ検索、後から編集することが可能です。 ※タグ名は10文字まで登録可能です。 <sup>6</sup>

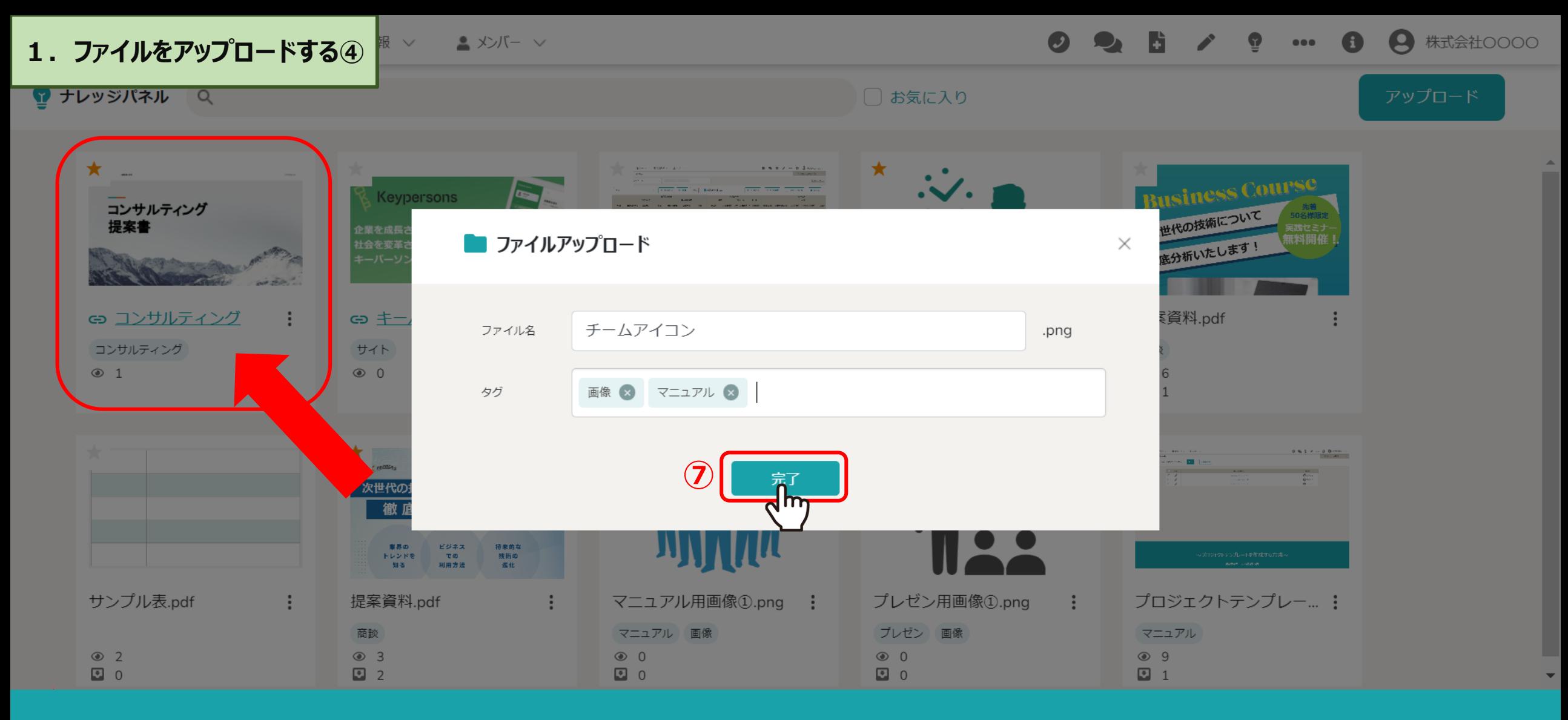

⑦「完了」をクリックすると、ナレッジパネルの左上に追加されます。

※アップロードする時間帯や、ファイルサイズによっては、すぐにプレビュー表示がされない場合がございます。 また、 csvなど一部の拡張子によってはプレビュー表示がされない場合がございます。 アンファーマン アンファーマン アファ

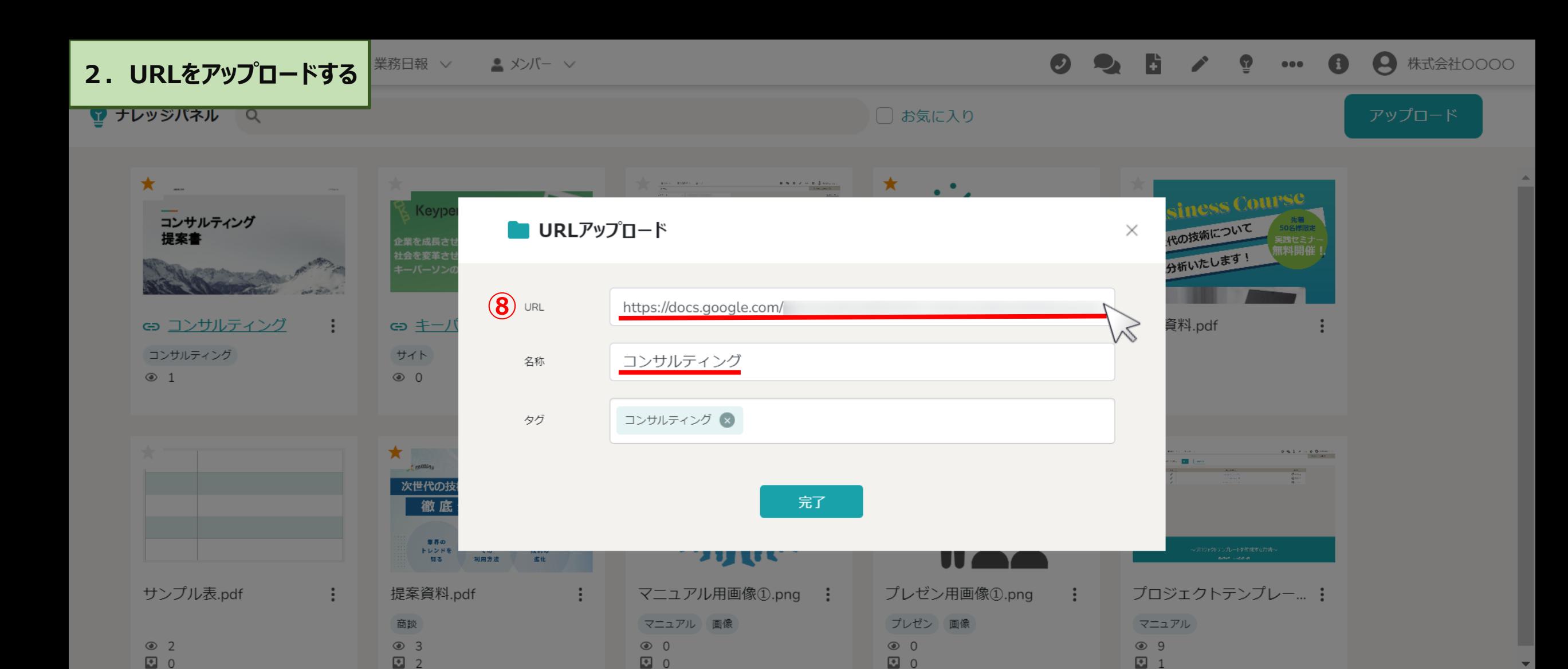

⑧「URL」の場合は、URLを入力し、名称は必ず入力します。

タグは任意で設定します。

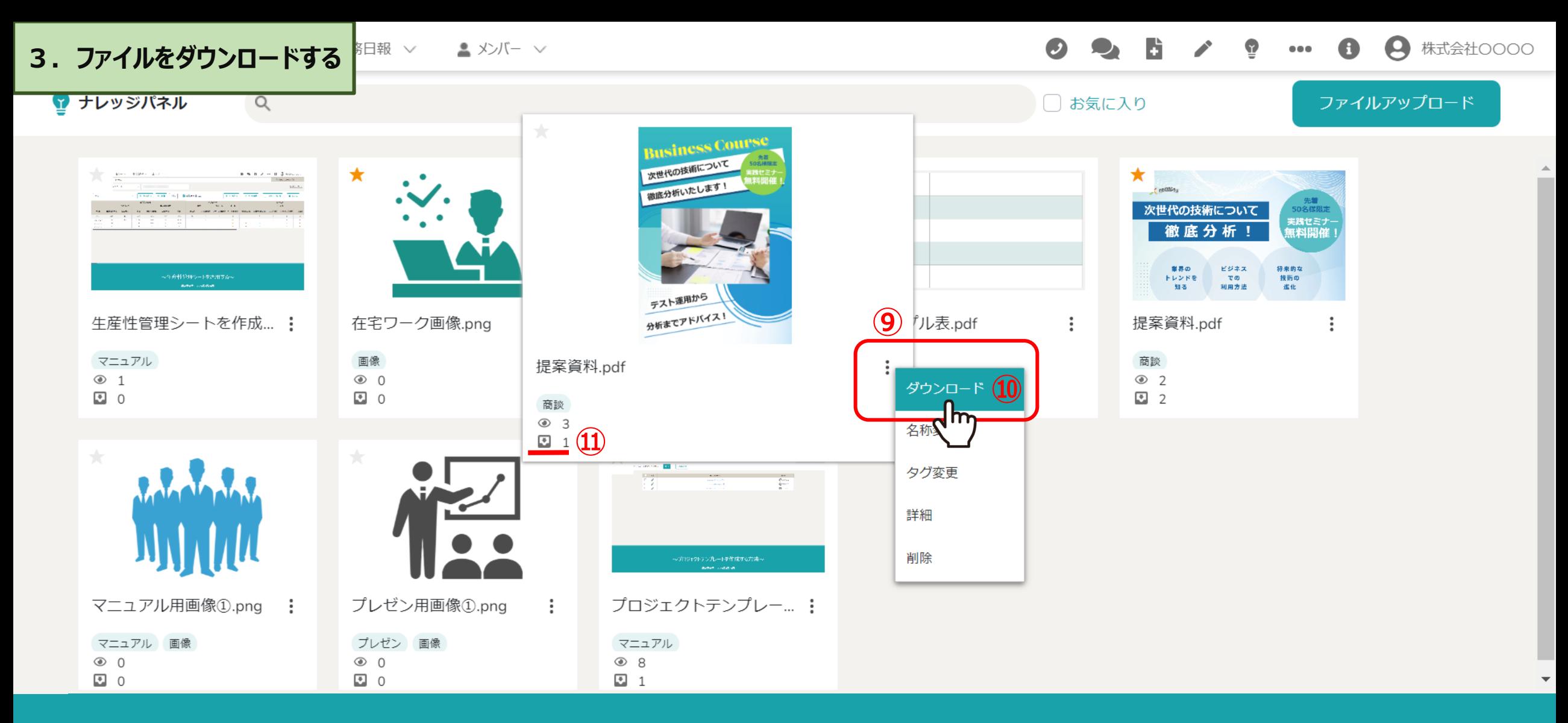

⑨ダウンロードしたいファイルにカーソルを合わせ、メニューボタンをクリックします。 ⑩「ダウンロード」をクリックするとダウンロードすることができます。 ⑪ダウンロードすると、ダウンロード数としてカウントされます。 ※ファイルを右クリックでもメニューボタンが表示されます。 <sup>9</sup>

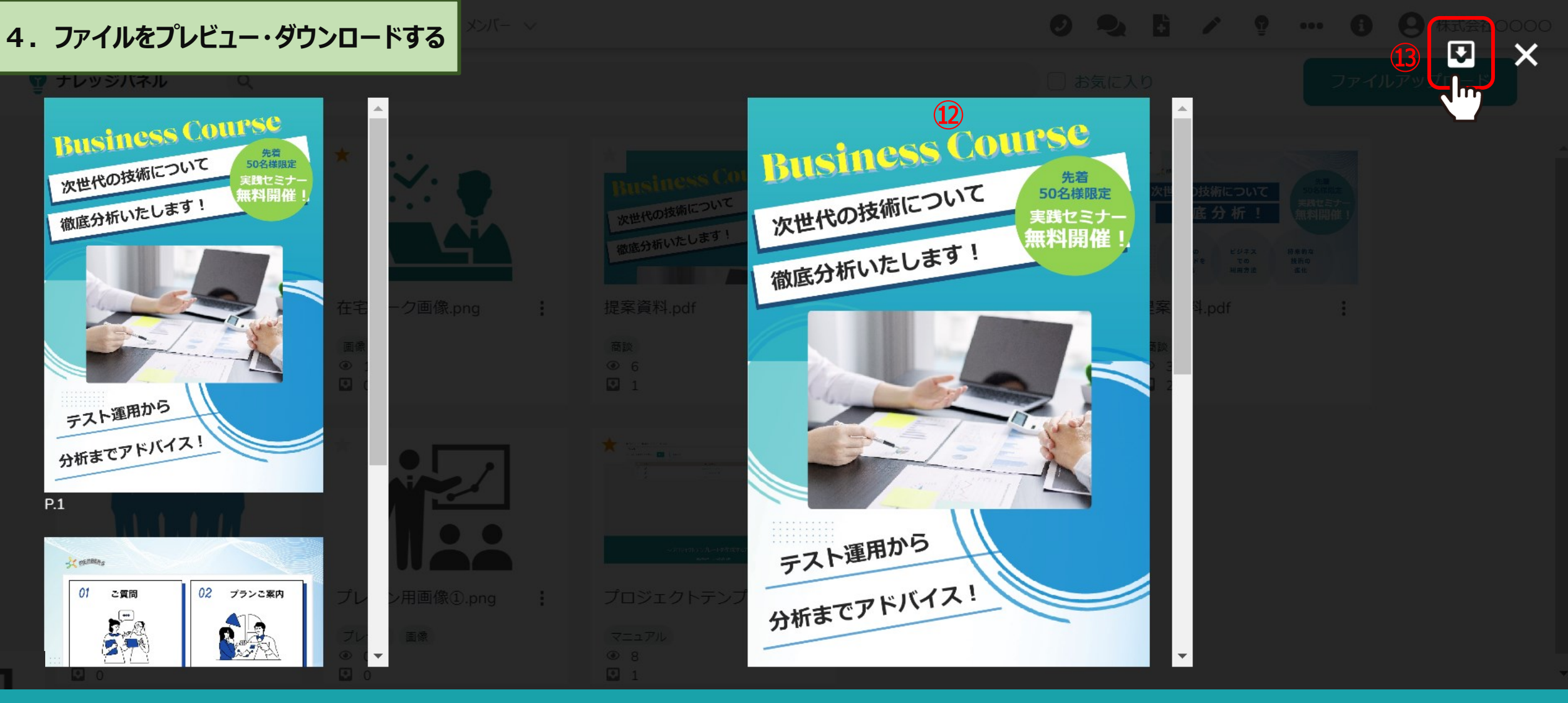

⑫ファイルをクリックすると、プレビュー画面が表示されます。 ⑬プレビュー画面からダウンロードすることも可能です。

※アップロードする時間帯や、ファイルサイズによっては、すぐにプレビュー表示がされない場合がございます。 また、 csvなど一部の拡張子によってはプレビュー表示がされない場合がございます。 インファイン インファイン インファイル 20

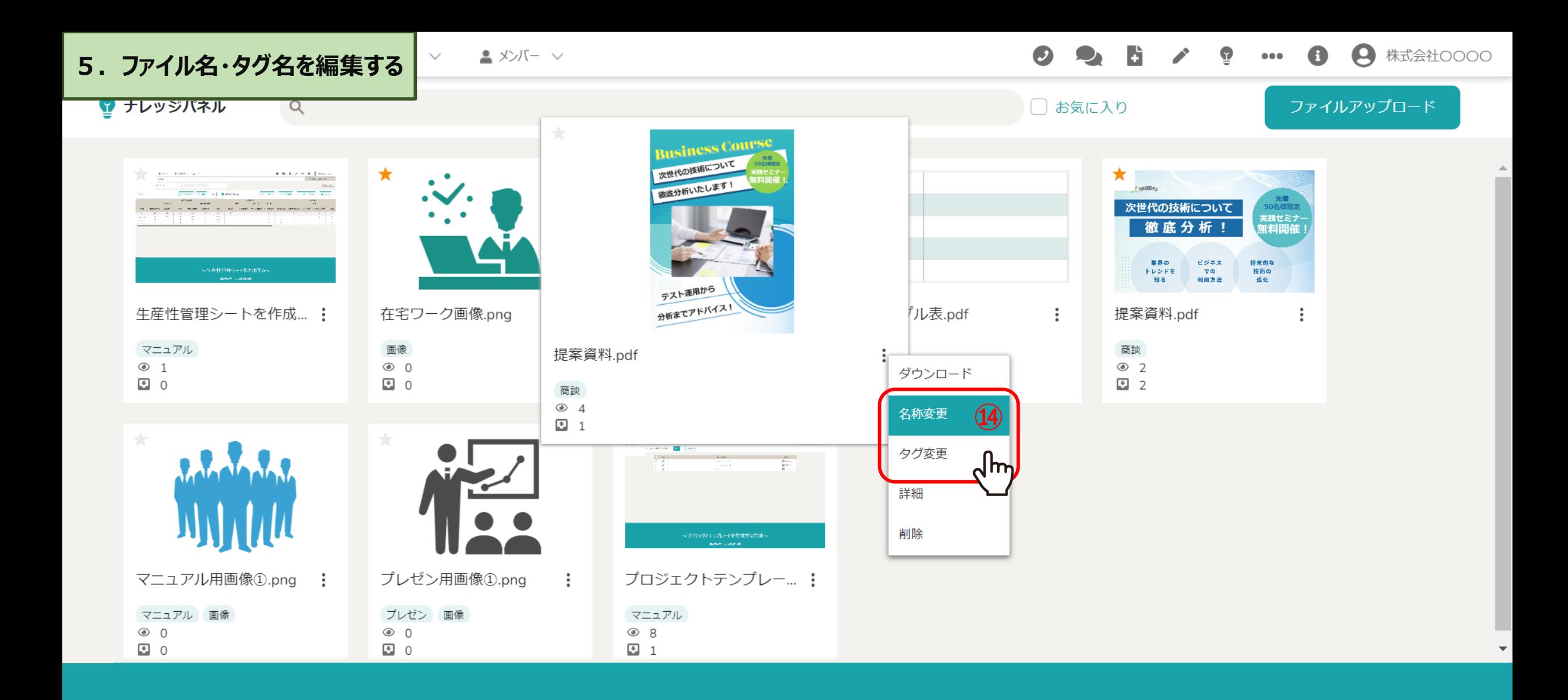

⑭ファイル名、タグ名の変更が可能です。

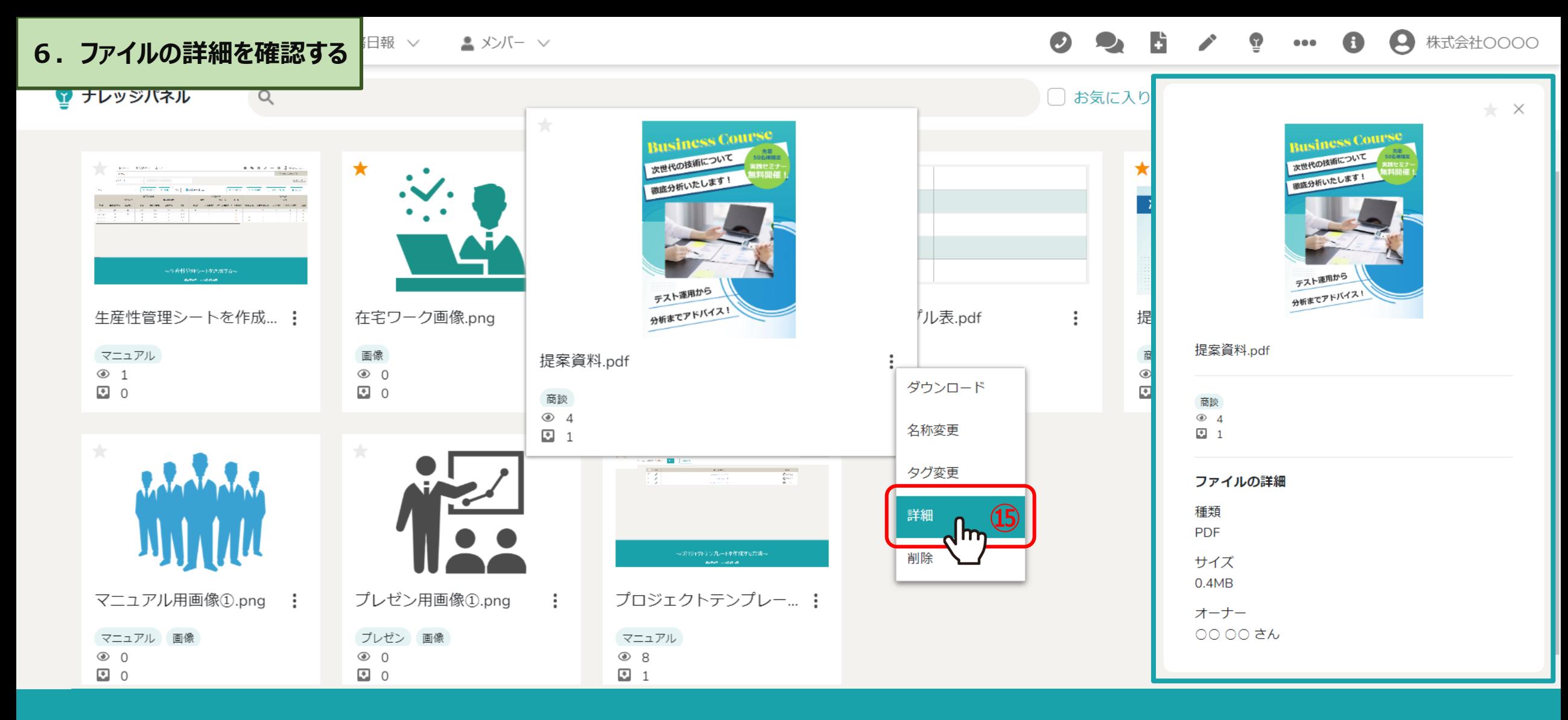

⑮ファイルの詳細では下記の情報を確認することができます。

1.ファイル名 2.タグ名 3.閲覧数 4.ダウンロード数 5. ファイルの拡張子 6. サイズ 7. アップロードしたアカウント名 12. コンファイルの拡張子 12

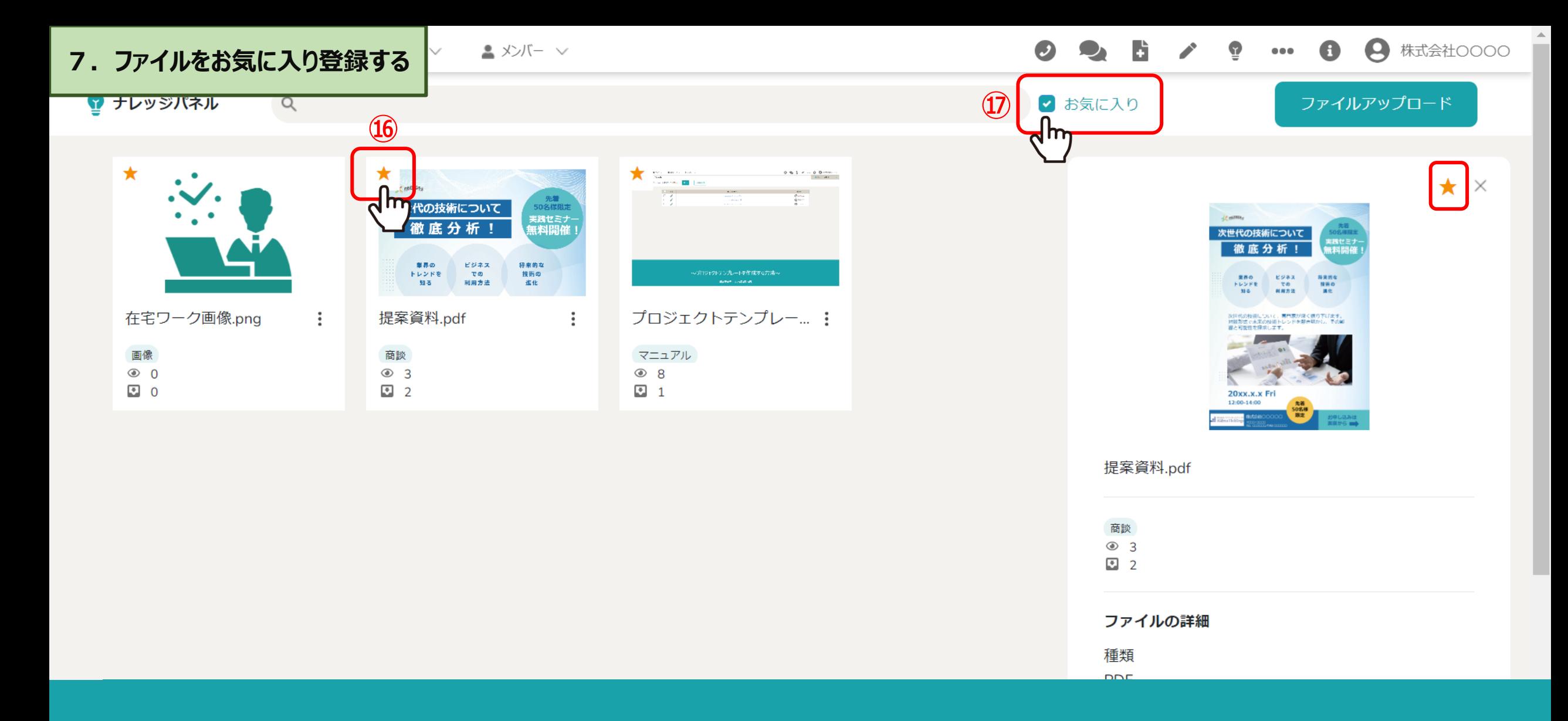

⑯ファイルの左上にある★マークをクリックすると、自分のお気に入りとして登録できます。 ⑰「お気に入り」にチェックを入れると、★マークをクリックしたファイルだけが表示されます。

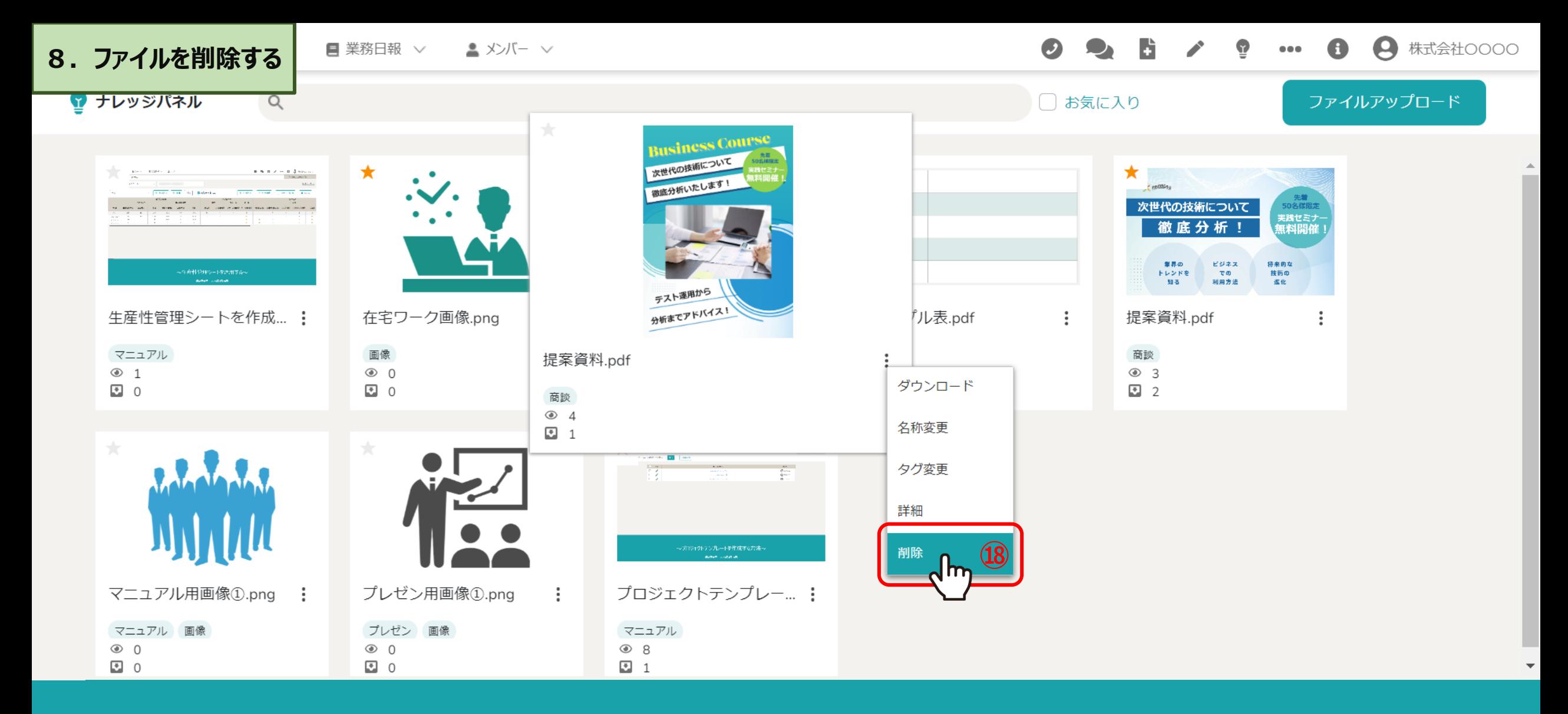

⑱ファイルの削除が可能です。

※一度削除すると復旧出来ませんのでご注意ください。

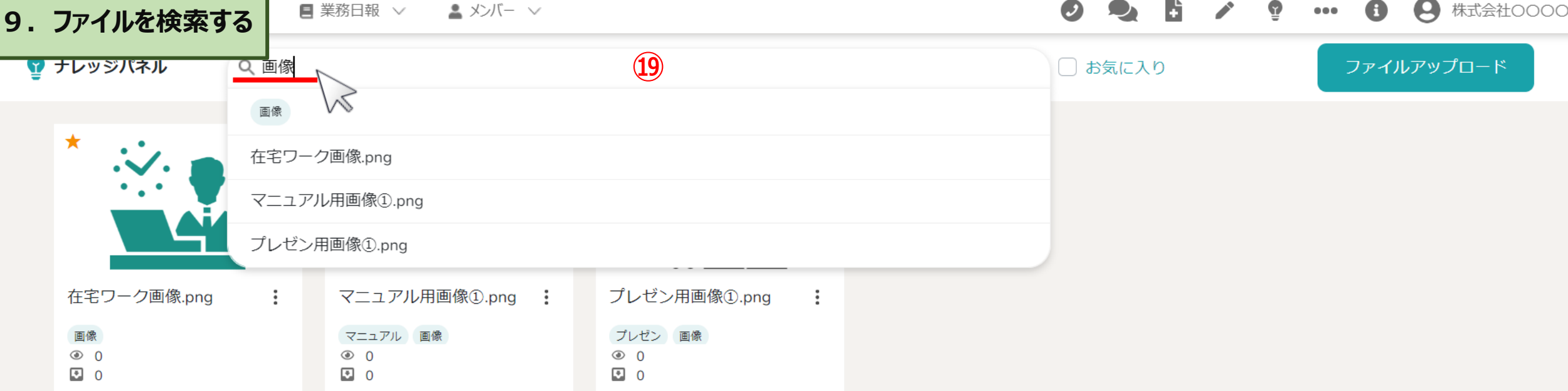

⑲ファイル名またはタグ名でファイルの検索が可能です。